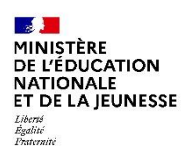

# **Réceptionner et gérer des demandes en ligne de bourse de collège**

 $\overline{\phantom{a}}$  , and the contract of the contract of the contract of the contract of the contract of the contract of the contract of the contract of the contract of the contract of the contract of the contract of the contrac

 $\frac{1}{2}$  ,  $\frac{1}{2}$  ,  $\frac{1$ 

# **Guide à destination des principaux et de leur équipe**

# **Table des matières**

**Août 2022 Diffusion nationale**

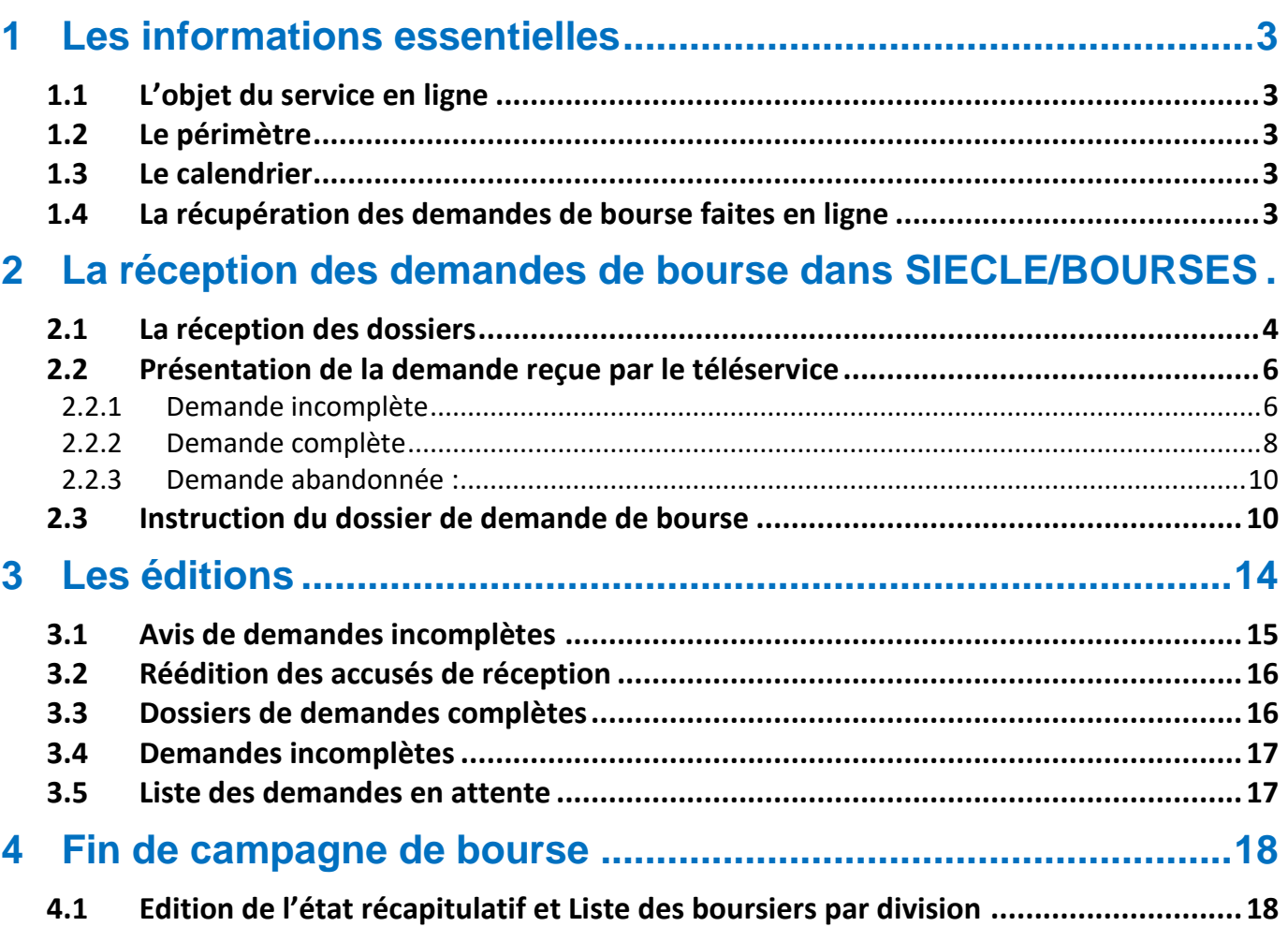

# <span id="page-2-0"></span>**1 Les informations essentielles**

#### <span id="page-2-1"></span>**1.1 L'objet du service en ligne**

Bourse de collège permet **via internet** dans **Scolarité services**, au **représentant légal** d'un élève :

- de faire sa demande de bourse pour un enfant scolarisé en collège public ou en ERPD (niveau collège), et pour ses autres enfants scolarisés dans le même établissement qui ne relèvent pas de la demande pluriannuelle ;
- de fournir directement les données fiscales nécessaires à l'instruction de la demande sans joindre de pièces justificatives ;
- de mettre à jour la **fiche de renseignements administrative**, pour l'élève et lui-même ;
- de connaitre dès le dépôt de la demande le montant de la bourse qu'il est susceptible de toucher ;
- de suivre l'avancement de son dossier.

**Les représentants légaux ayant donné leur consentement à la reconduction de la demande de bourse lors de leur demande en ligne de 2019,2020 ou 2021 n'ont pas de demande de bourse à déposer cette année si l'élève était boursier l'année dernière et n'a pas changé d'établissement scolaire.**

#### **Ces demandes feront l'objet d'une actualisation des données fiscales par l'établissement.**

#### <span id="page-2-2"></span>**1.2 Le périmètre**

La demande en ligne de bourse de collège s'adresse aux parents d'élèves de collège public et d'ERPD à la rentrée 2022.

Tous les élèves scolarisés en collège, y compris ceux qui relèvent d'une action de la mission de lutte contre le décrochage scolaire (MLDS) mise en œuvre dans le collège peuvent faire leur demande en ligne jusqu'à la date limite fixée annuellement.

#### <span id="page-2-3"></span>**1.3 Le calendrier**

Les dates de campagne sont définies nationalement et gérées par le téléservice.

- En 2022, la date de début de campagne est fixée au 1<sup>er</sup> septembre 2022.
- La date de fin de campagne est fixée au **20 octobre 2022** à minuit. Après cette date, les parents d'élèves ne pourront plus accéder à la saisie d'une demande en ligne.

Les élèves relevant de la MLDS qui peuvent présenter leur demande de bourse au cours de l'année scolaire (dans le mois qui suit leur entrée en session MLDS) devront, après le 20 octobre, formuler une « demande papier ».

Dans le module **Vie de l'établissement > services en ligne**, le service est ouvert pour tous les collèges publics et ERPD.

#### <span id="page-2-4"></span>**1.4 La récupération des demandes de bourse faites en ligne**

Les demandes sont réceptionnées dans le module BOURSES de SIECLE.

Chaque nuit les demandes formulées dans le téléservice par les parents sont transférées vers BOURSES.

Toutes les demandes sont transférées automatiquement dans le module BOURSES de SIECLE. Afin de garantir la récupération de toutes les demandes, un délai est prévu pour pallier les éventuelles difficultés matérielles des transferts réalisés au cours des dernières nuits de la campagne. Vous pourrez ainsi voir apparaître dans le module BOURSES de SIECLE **jusqu'au 5 novembre 2022** des demandes réceptionnées par le téléservice jusqu'à la date de fin de campagne.

### <span id="page-3-0"></span>**2 La réception des demandes de bourse dans SIECLE/BOURSES**

#### <span id="page-3-1"></span>**2.1 La réception des dossiers**

Le module BOURSES de SIECLE permet de réceptionner les demandes de bourse saisies par les parents dans le téléservice.

Deux alertes pour le collège :

- un affichage de l'indicateur « nombre de demandes en ligne » lors de l'accès au module Bourses de SIECLE ;
- un message d'information d'une demande de bourse déposée en ligne est transmis sur l'adresse de messagerie définie dans Scolarité Services-Administration pour le service bourse de collège ; **si une adresse est définie dans AdminTS pour bourse de collège les messages n'arriveront plus sur l'adresse générique de l'établissement.**

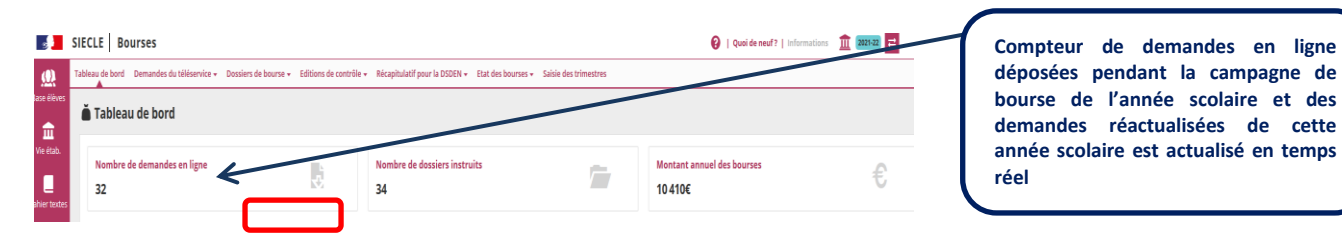

#### **Tableau de bord**

Sur l'écran d'accueil, les éléments présentés dans le tableau de bord ont été actualisés :

- l'indicateur "Répartition des dossiers" a été ajouté. On pourra y voir la répartition entre les bourses attribuées, les bourses refusées (hors barème) et les dossiers refusés ;
- l'indicateur "Avancement des actualisations" a été ajouté ;
- l'indicateur "Nombre d'élèves boursiers" en haut du tableau a été retiré ;
- l'indicateur "Dossiers et demandes de l'année 2022 2023" a été modifié : le bouton a été ajouté quand une demande est complète et en attente d'instruction. Il suffit alors de cliquer dessus pour accéder aux demandes concernées.

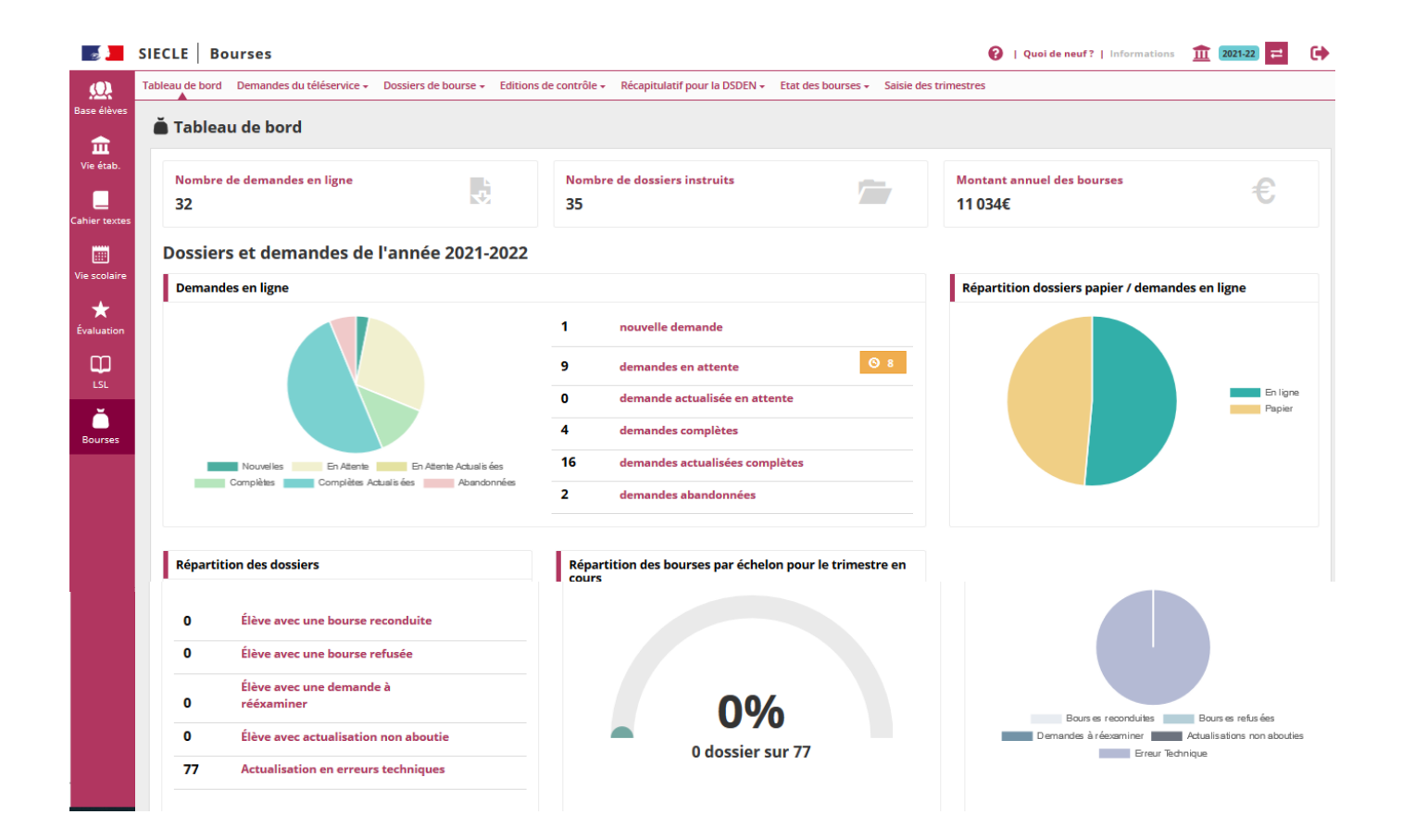

#### **Menu Bourse des Collèges**

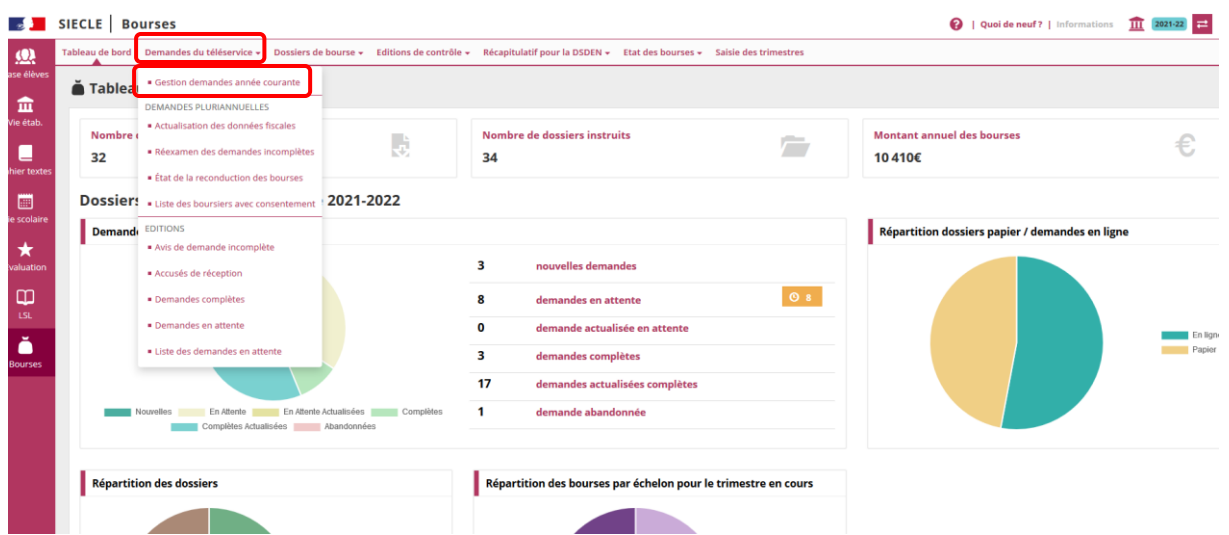

Dans le menu **Demandes du téléservice**, le sous menu **Gestion des demandes année courante** permet les modalités de recherche de demandes suivantes :

Vous avez la possibilité de sélectionner les demandes selon leur état : nouvelle – complète – incomplète – abandonnée – toutes les demandes.

Les demandes complètes et incomplètes provenant du téléservice sont distinguées par la mention « de l'année ». La recherche peut également s'effectuer par nom d'élève ou nom de demandeur.

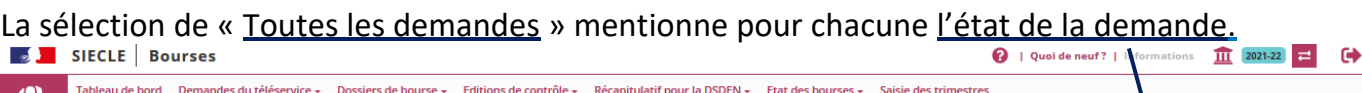

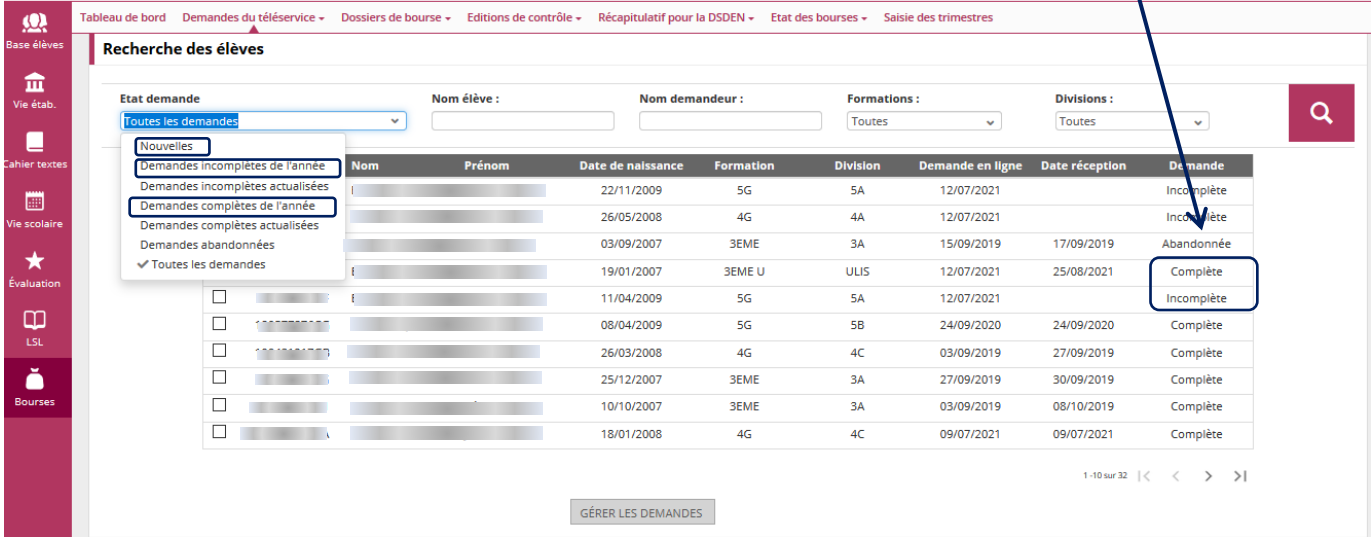

#### <span id="page-5-0"></span>**2.2 Présentation de la demande reçue par le téléservice**

La personne en charge des dossiers de demandes de bourses peut vérifier les informations fiscales récupérées et l'information saisie par les parents.

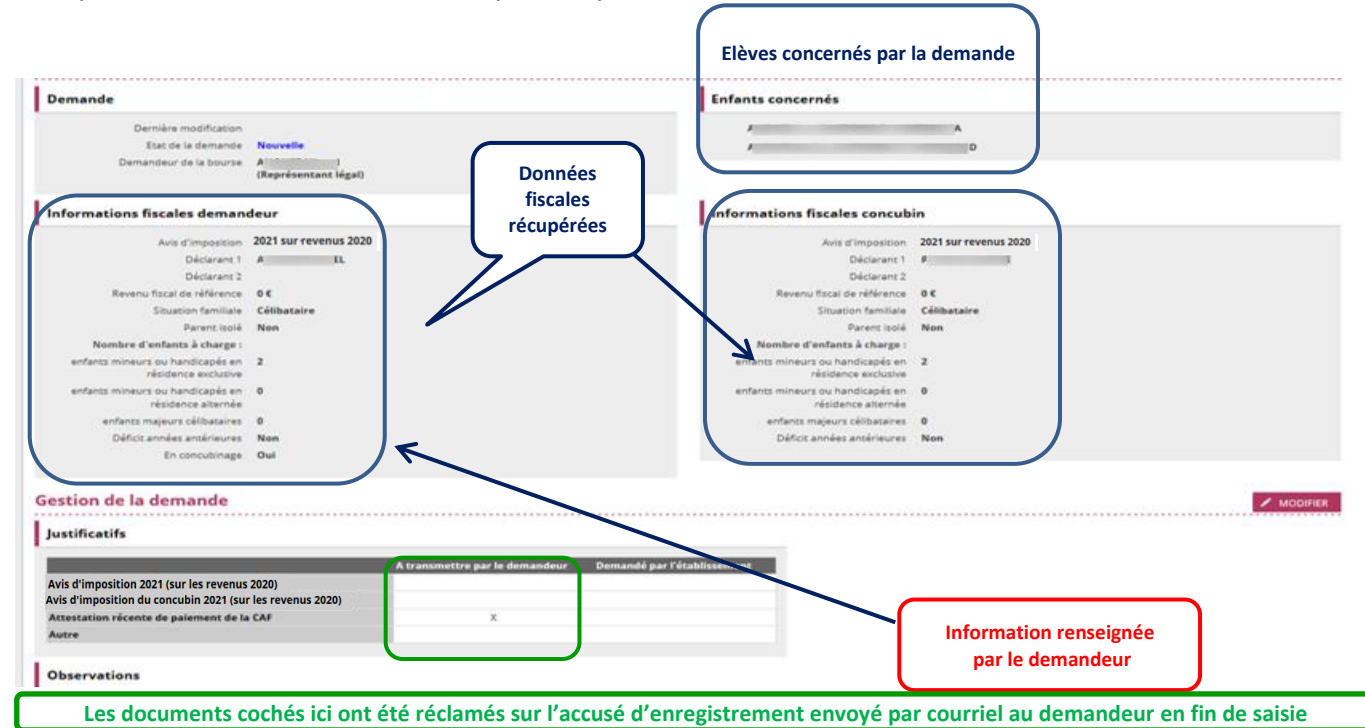

#### <span id="page-5-1"></span>**2.2.1 Demande incomplète**

La procédure de gestion des demandes permet de générer un avis de demande incomplète :

L'avis de demande incomplète mentionnera la réception du dossier et les pièces manquantes. Si le demandeur a une adresse de messagerie il recevra l'avis de demande incomplète par mail, sinon vous pourrez imprimer l'avis de demande incomplète pour lui faire parvenir.

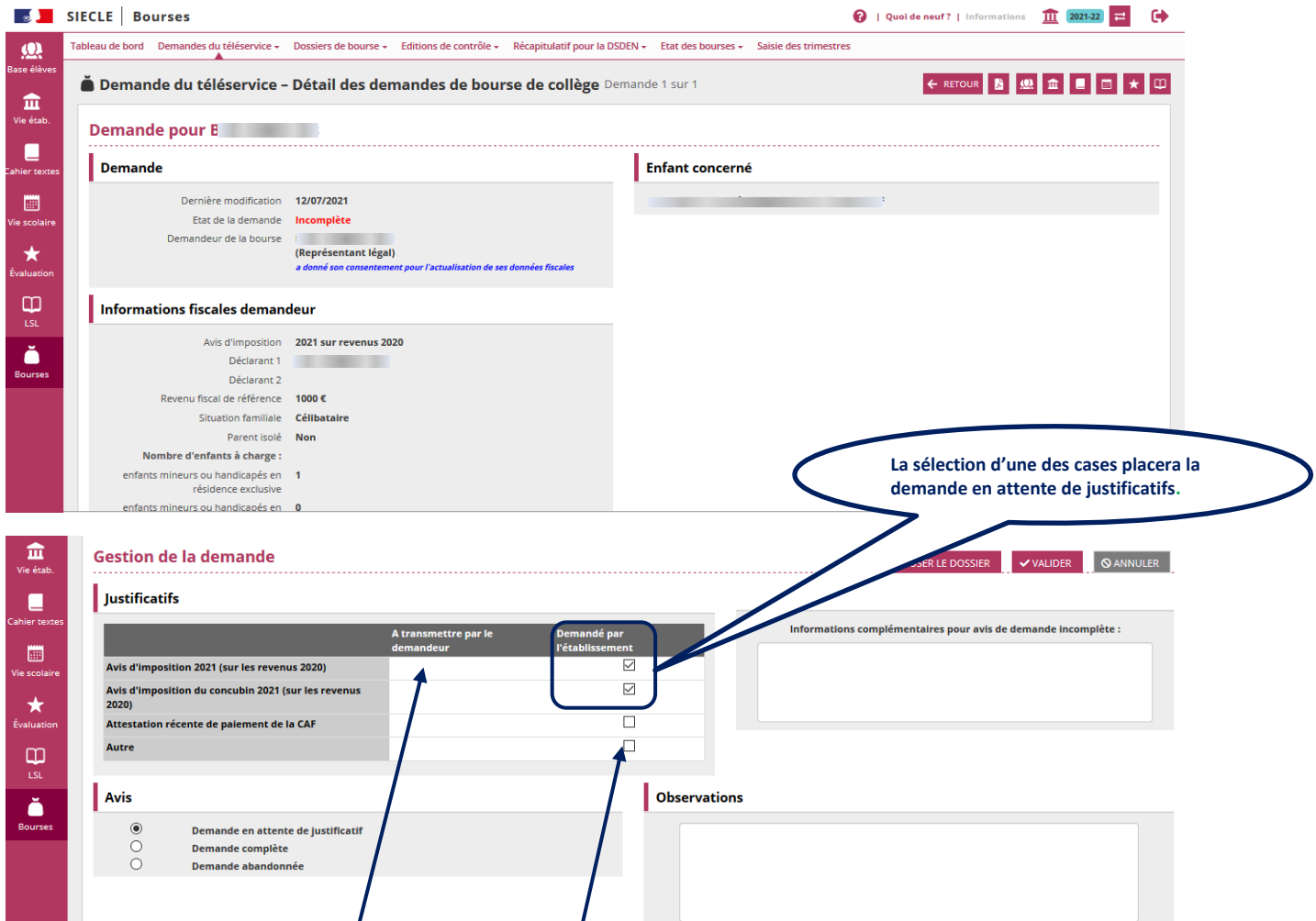

La colonne « A transmettre par le demandeur » mentionne les documents qui ont été réclamés par le téléservice au demandeur, en fonction de sa saisie et des données fiscales récupérées. La colonne « Demandé par l'établissement » vous permet de sélectionner des documents qui vous sont nécessaires pour instruire la demande et que vous souhaitez réclamer au demandeur.

TÈRE<br>DUCATION<br>NALE, **BOURSE DE COLLEGE** : L'EDUCATION<br>ATIONALE,<br>: LA IEUNESSE AVIS DE DEMANDE INCOMPLÈTE Il est nécessaire de préciser dans la partie  $\begin{array}{l} {\it Lshvav} \\ {\it Ejphiv} \end{array}$ "informations complémentaires" la pièce **MATIONS** demandée si vous avez coché « autre », et de  $N^*$  O<sup>C</sup>  $\overline{N^*}$  O<sup>C</sup> préciser en quelques mots pourquoi les pièces Nous vous confirmons qu'une demande de bours<br>12/07/2021 pour l'élève inscrit dans notre établis urse a été dé;  $2021 - 2022$ sont réclamées.  $-B$ **OUS CONTACTE** tre dossier doit être complété avec les justificatifs (  $\frac{q}{\epsilon}$ - Avis d'imposition 2021 (sur les revenus 20<br>- Avis d'imposition du concubin 2021 (sur le Les informations complémentaires seront .<br>Les justificatifs demandés devront être fournis au plus tard le 21/10/2021. À<br>défaut, votre demande sera classée sans suite. imprimées sur l'avis de demande incomplète. s avez déjà fourni ces documents pour un autre de vos enfant<br>sés dans le même établissement, ne tenez pas compte de ce A / 1. 1. 25/08/2021 Le chef d'établissement,<br>M.H

#### **2.2.2 Demande complète**

<span id="page-7-0"></span>La procédure de gestion des demandes permet d'établir un accusé de réception pour les demandes complètes.

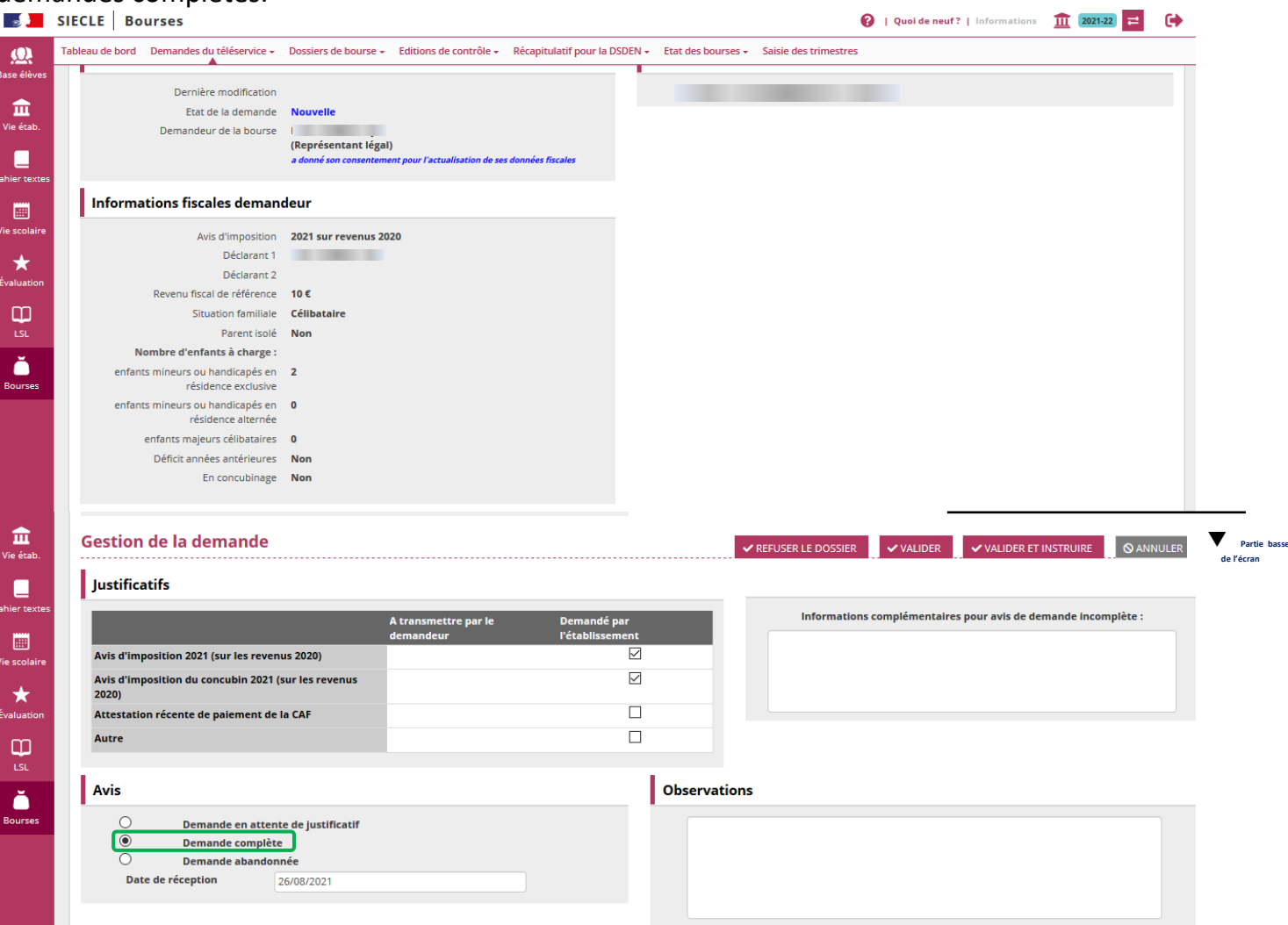

Lorsque les pièces justificatives ont été réceptionnées, vous confirmez que la demande est complète. La date de réception par le téléservice s'affiche et peut être corrigée, notamment si le dossier a ensuite été complété.

C'est toujours la date de réception du dossier de demande complet qui est réglementairement prise en compte.

On peut juste valider la demande ou valider et instruire directement le dossier (se référer au point 2.3 Instruction du dossier de bourse).

Après avoir validé la demande, on peut directement imprimer la demande complète en haut à droite de l'écran.

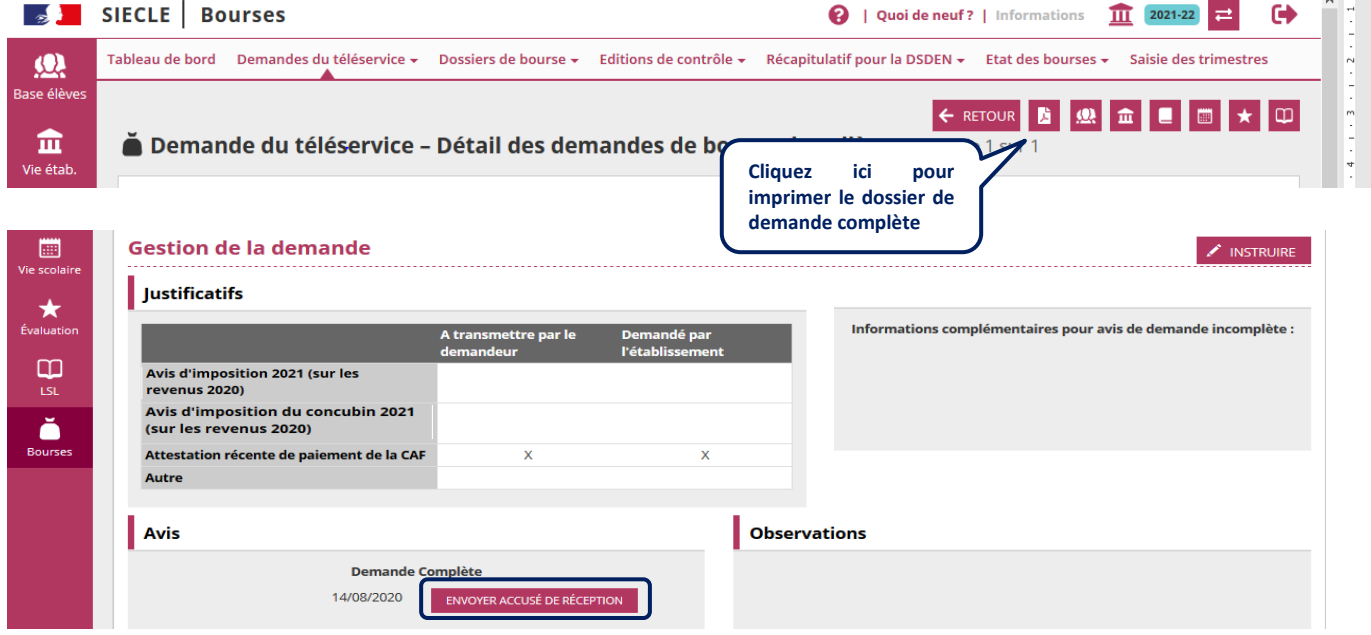

En cliquant sur "Envoyer accusé de réception", celui-ci sera transmis par messagerie si le demandeur a communiqué une adresse, sinon vous pourrez l'imprimer.

**Les informations liées à l'accusé de réception (envoi par mail et édition) sont affichées dans la section "Avis".**

La demande est à l'état « complète » **et ne peut plus être modifiée**.

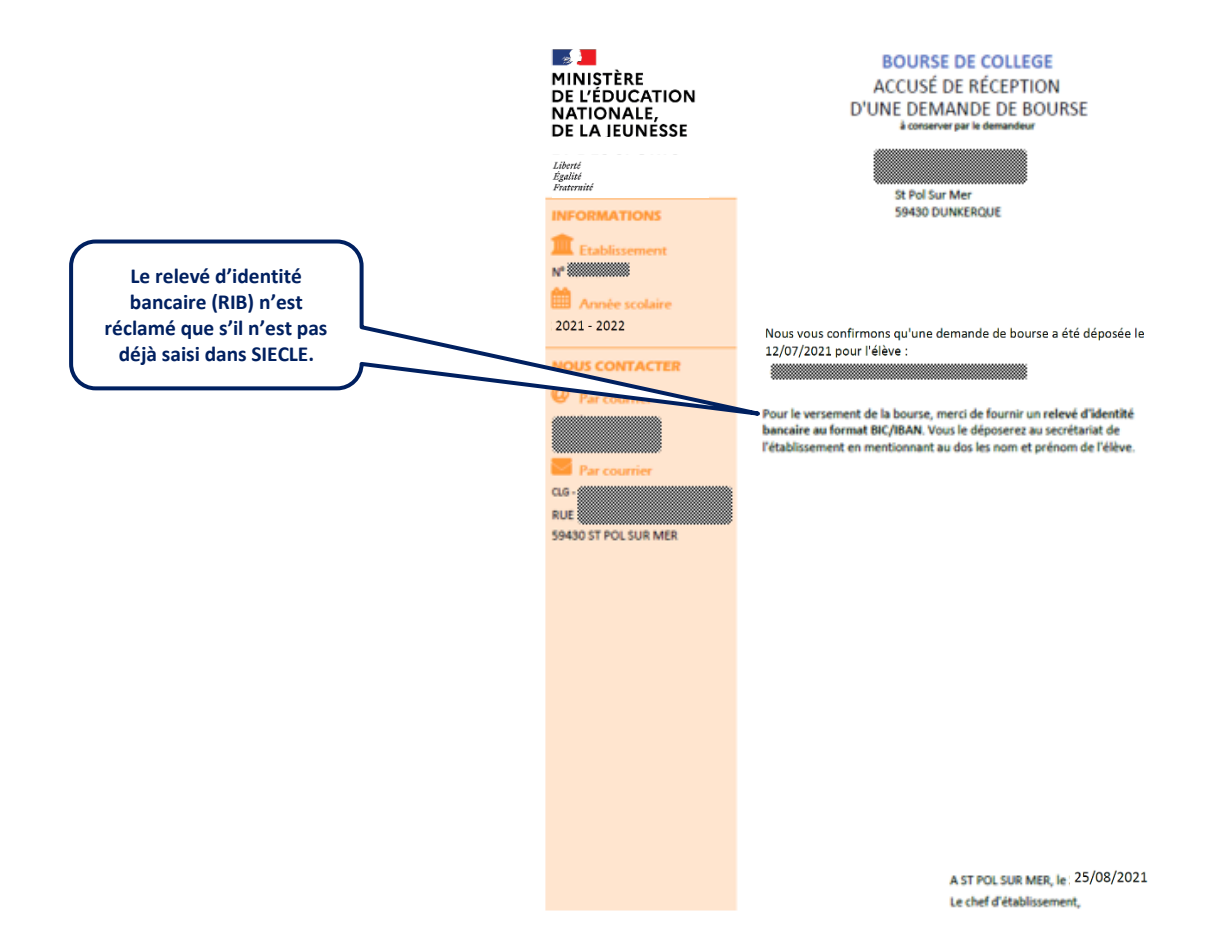

#### <span id="page-9-0"></span>**2.2.3 Demande abandonnée :**

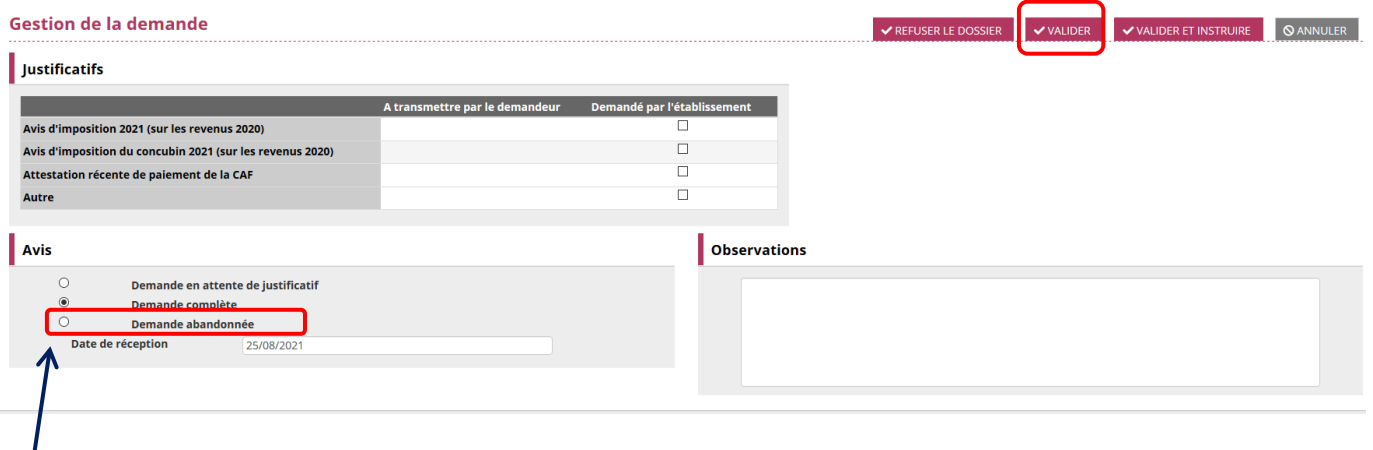

#### Abandonner une demande : Pourquoi ?

La possibilité d'abandonner une demande a été prévue afin de vous permettre de ne pas donner suite à une demande présentée en ligne par un parent (par exemple : lorsque l'autre parent a fait une demande papier).

Après avoir obtenu confirmation de la demande à conserver de la part de demandeurs différents (ex : deux parents séparés), si la demande papier est celle que vous devez instruire alors vous devez abandonner la demande en ligne, faute de quoi vous ne pourrez pas instruire la demande papier pour l'autre parent et pour le même élève.

La zone « observations » peut être utilement complétée, notamment pour mentionner la motivation de l'abandon ou toute autre information.

Après avoir cliqué sur « valider » la demande passe à l'état « abandonnée » et ne plus être modifiée.

Un dossier papier présenté par l'un des parents pourra néanmoins être instruit.

**Un message de confirmation a été ajouté au moment de l'abandon d'une demande.**

#### <span id="page-9-1"></span>**2.3 Instruction du dossier de demande de bourse**

Après validation d'une demande complète, deux options sont envisageables :

- **Soit instruire directement le dossier de bourse**.

Une redirection est effectuée vers l'écran d'instruction du dossier de bourse.

- **Soit différer l'instruction du dossier de bourse**.

Dans ce dernier cas, le menu Dossiers de bourse - Instruction du dossier vous permettra ultérieurement d'accéder à la sélection des dossiers à instruire.

**Si l'instruction du dossier d'une demande a été faite, on l'affiche sur le détail de la demande.**

#### Demande

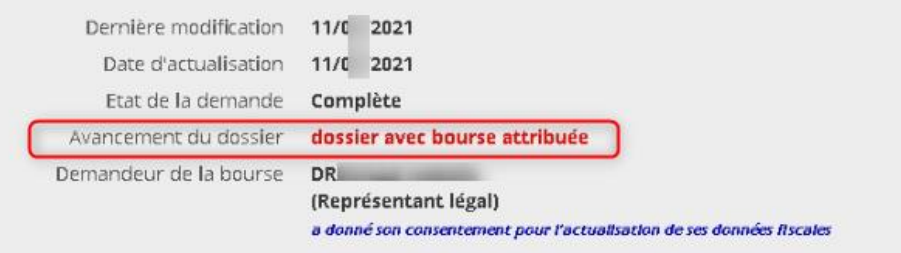

#### **Saisir ou sélectionner les critères de recherche**

- Cliquer sur Rechercher
- Sélectionner le ou les élèves
- Cliquer sur Instruire

**Dans les fonctionnalités "Instruction du dossier" et "Gestion demandes année courante", si un seul élève est concerné par une recherche , son dossier ou sa demande s'ouvre automatiquement sans devoir le sélectionner au préalable.**

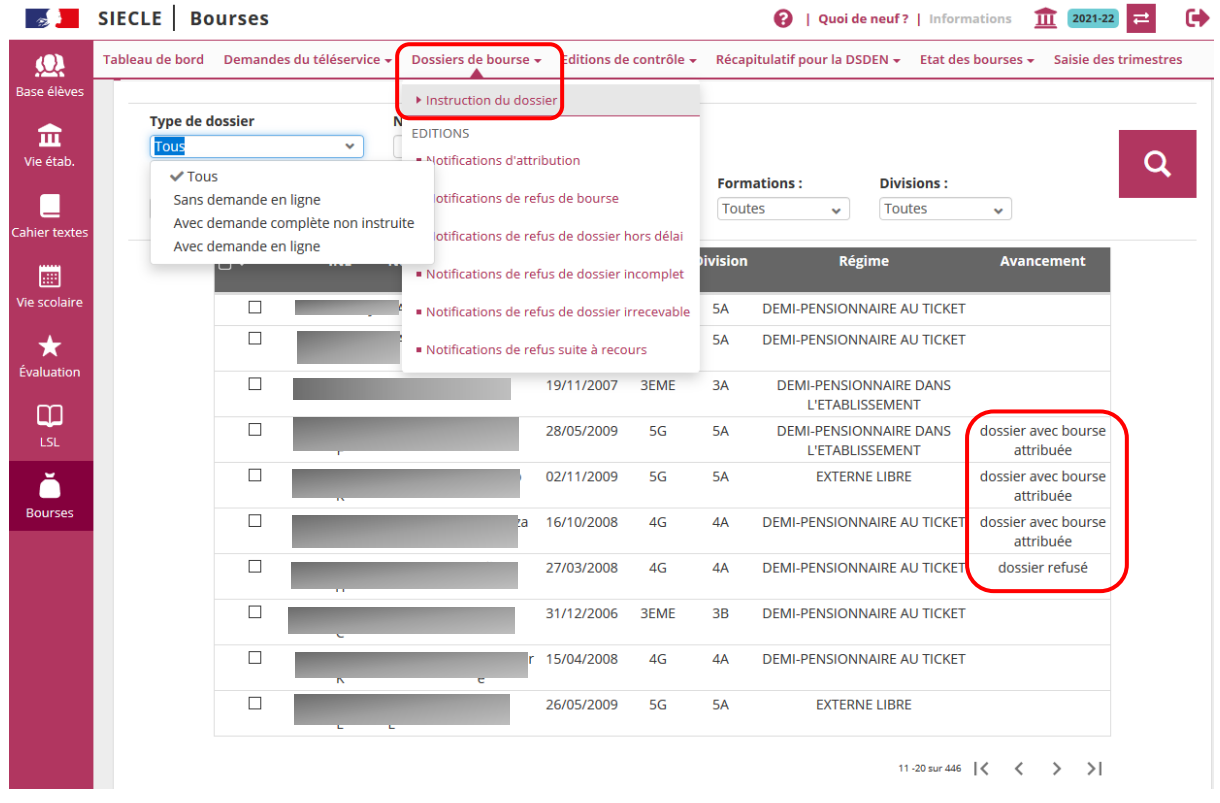

L'instruction de la demande de bourse dans le module BOURSES de SIECLE propose l'intégration automatique des informations nécessaires à l'attribution (RFR , enfants mineurs et majeurs à charge) et d'éditer la notification d'attribution ou de refus de bourse pour les parents.

#### **Dès la première étape de l'instruction du dossier, il est désormais possible de "refuser le dossier" ou de "poursuivre l'instruction".**

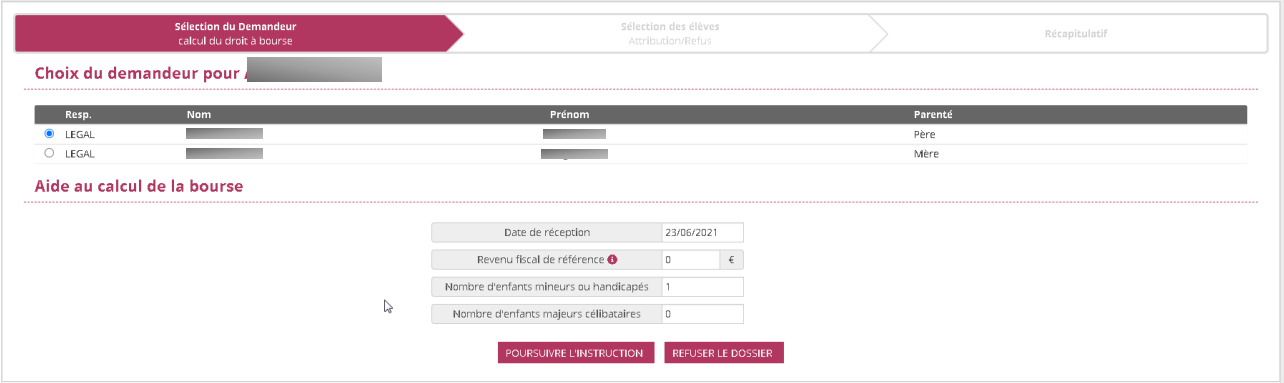

**Dans la deuxième étape du refus d'un dossier, il faudra choisir le motif de refus, renseigner la date, les pièces manquantes pour un dossier incomplet et les motifs d'irrecevabilité pour un dossier irrecevable :**

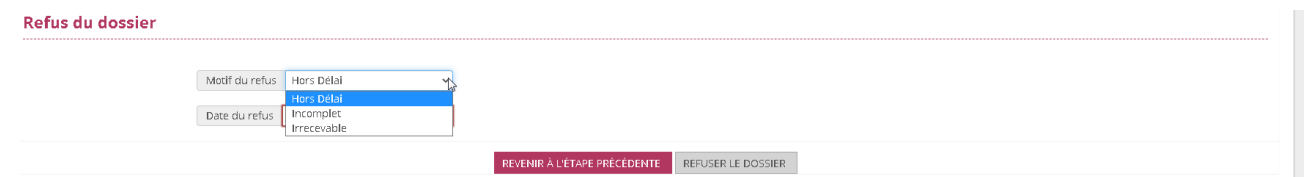

**Dans la page récapitulative de la saisie du refus d'un dossier, il sera possible de rejeter un recours suite au refus d'un dossier.**

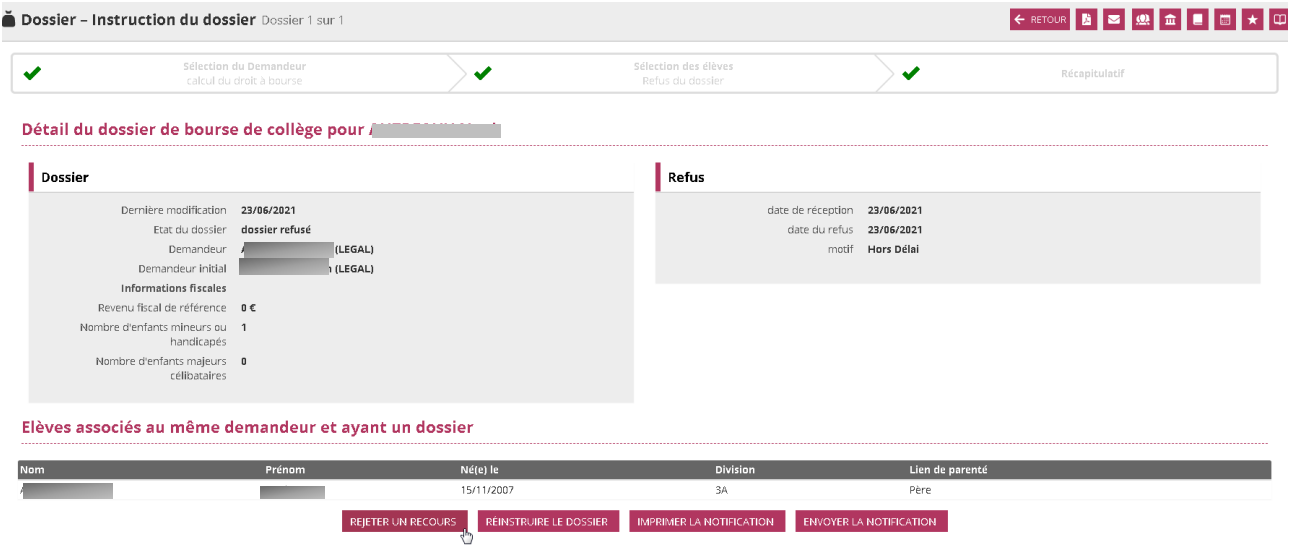

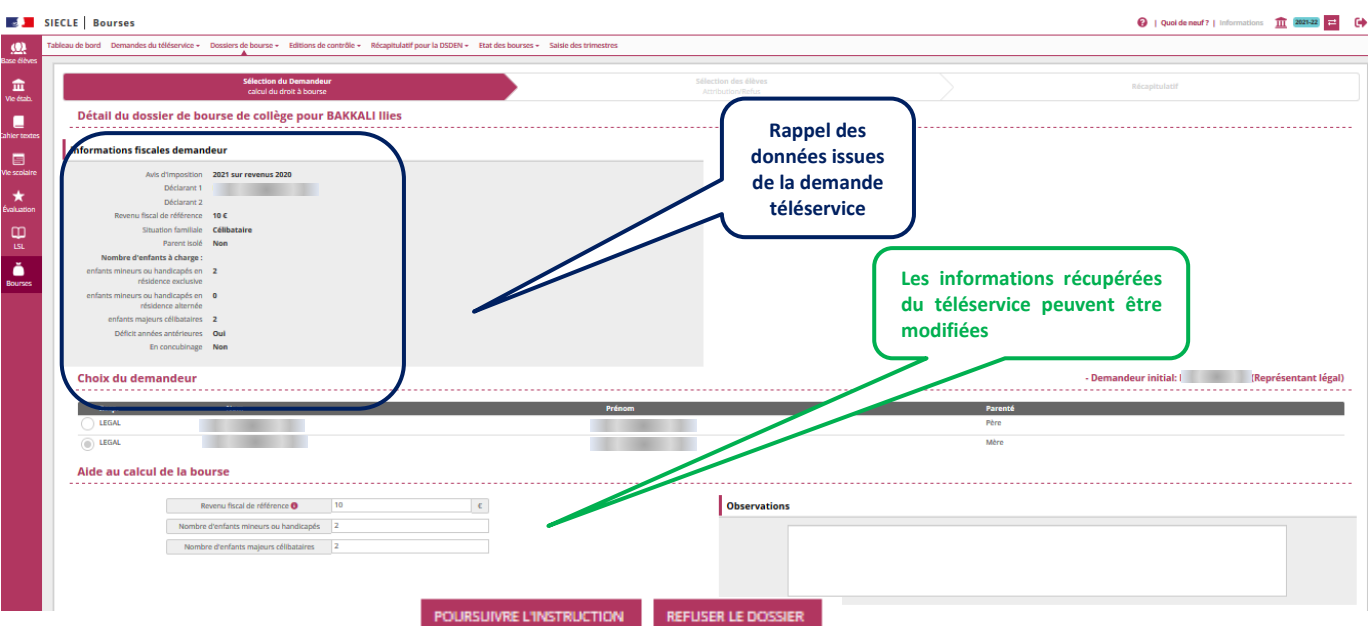

Si vous modifiez le revenu fiscal de référence (RFR) et/ou le nombre d'enfants à charge, vous devrez prévoir de le mentionner dans les observations pour justifier de la modification apportée aux données récupérées par le téléservice.

Seule cette édition que vous compléterez vous permettra d'exposer auprès du chef d'établissement signataire de la décision de bourse, ainsi que dans le cas d'un contrôle interne comptable, la justification de la modification du RFR et/ou du nombre d'enfants à charge retenus.

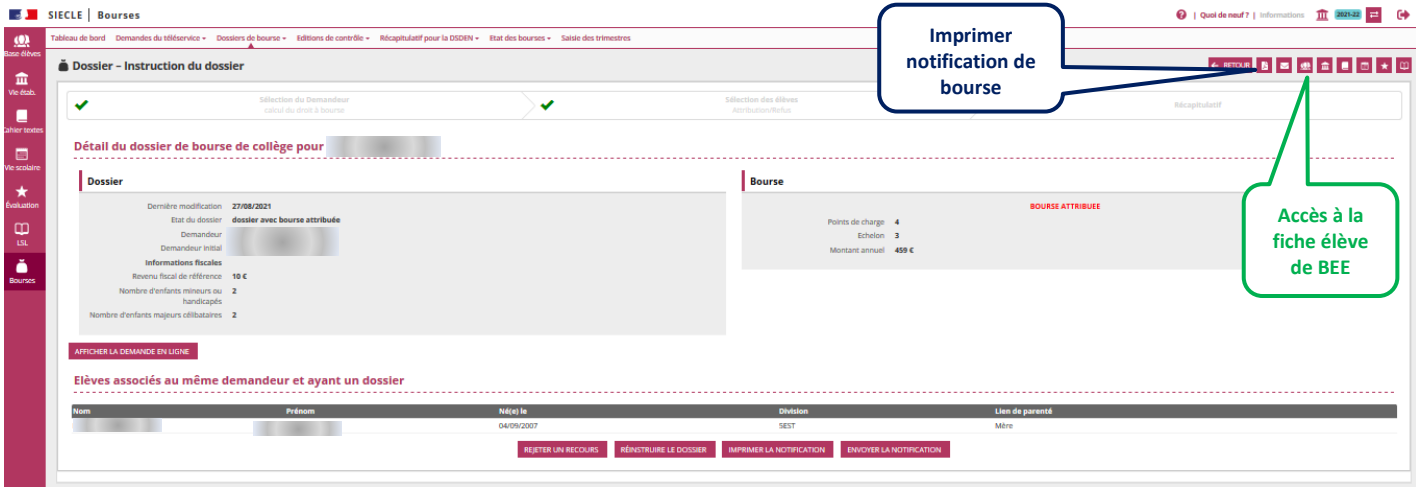

Vous avez la possibilité d'attribuer la bourse pour ce seul élève ou pour d'autres élèves de la fratrie (ayant le même demandeur).

**Lors de la ré-instruction d'un dossier, l'alerte en rouge ci-dessous a été ajoutée :**

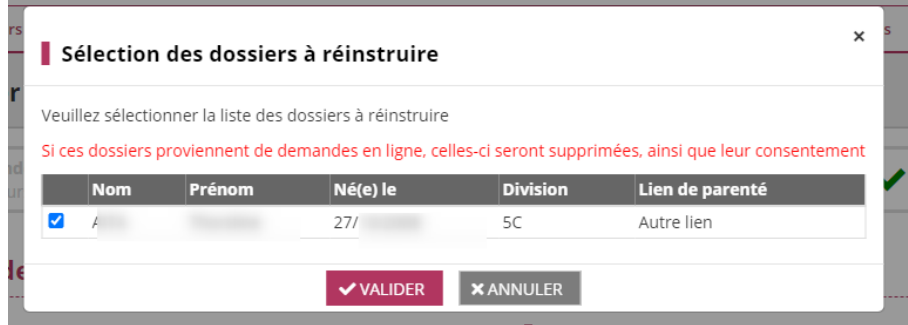

**La fonction « Détachement de dossier » qui existait dans Bourses n'a pas été reconduite.** 

Si vous voulez supprimer un dossier, il faut le ré-instruire et cliquer sur **suite de la sans rien renseigner.**

> *Une personne représentant légal d'un élève peut également avoir la charge d'un autre élève (s'il en a la charge fiscale ou familiale). Il sera possible, s'il a déposé une demande papier pour cet élève, d'instruire la bourse simultanément pour cet élève.*

## <span id="page-13-0"></span>**3 Les éditions**

Le menu **Demandes du téléservice** comporte un sous menu **Editions** spécifiques au téléservice, pour vous permettre de disposer d'outils de suivi et de documents utiles à la conservation des dossiers de demandes de bourses en vue de toute justification.

Vous pouvez également procéder à l'édition de documents que vous n'avez pas édités lors de la réception des demandes (ex. documents adressés par messagerie).

Les éditions qui peuvent être téléchargées à partir de ce menu sont :

- les dossiers des demandes complètes ;
- la liste des demandes en attente ;
- les avis de demandes incomplètes ;
- e les accusés de réception.

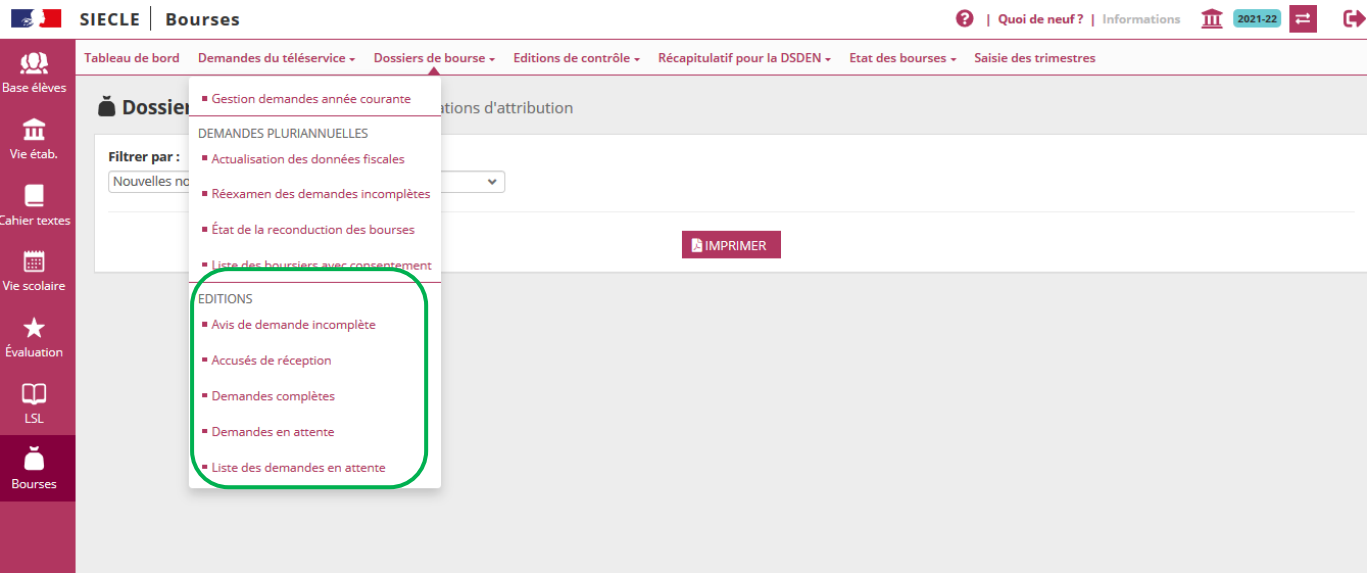

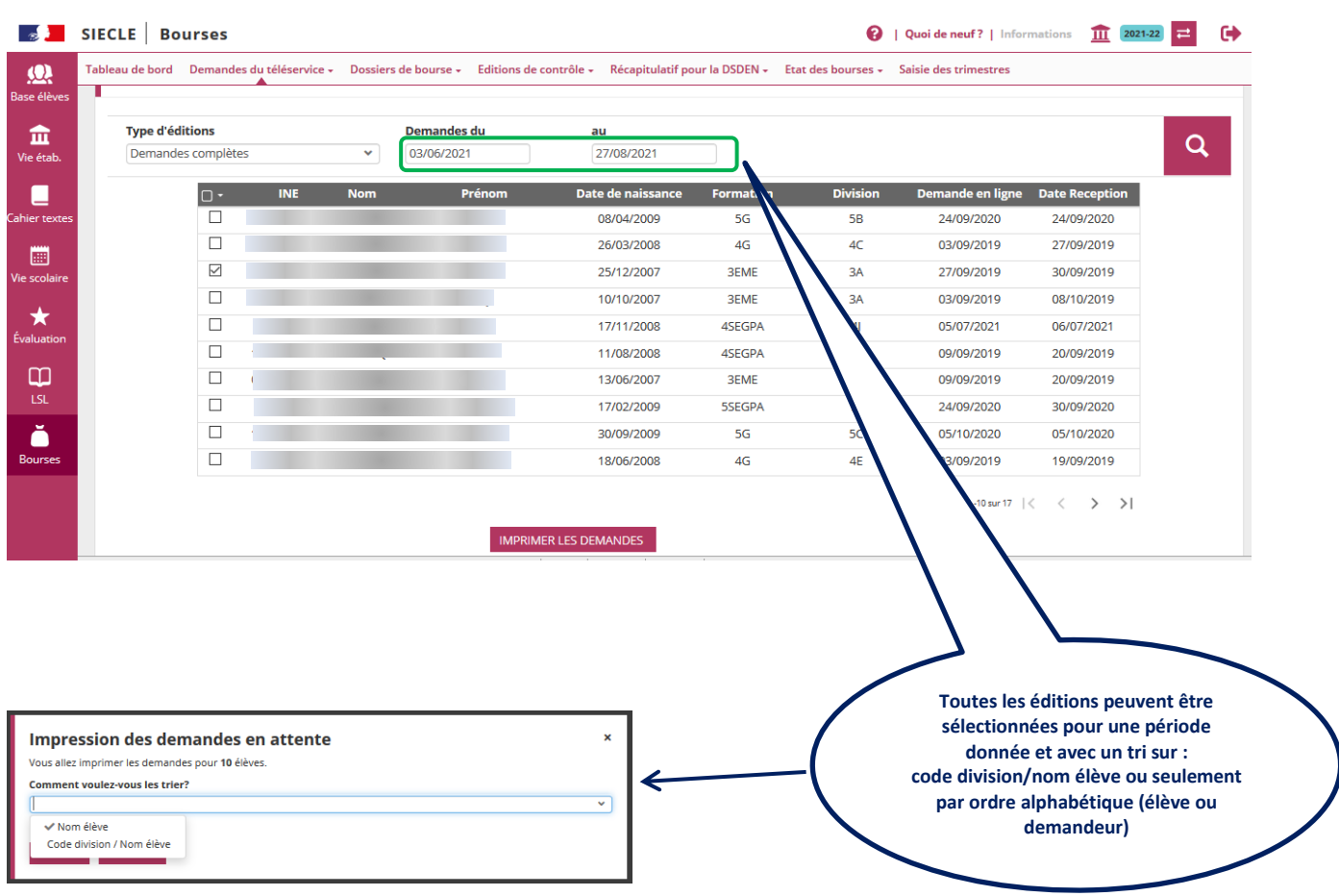

#### <span id="page-14-0"></span>**3.1 Avis de demandes incomplètes**

L'avis de demandes incomplètes, permet d'indiquer au demandeur les justificatifs supplémentaires à fournir, et est transmis par messagerie à partir du module BOURSES de SIECLE. Le demandeur peut vous répondre par messagerie en joignant les justificatifs demandés.

Dans ce menu, si des demandeurs n'ont pas d'adresse de messagerie, vous pouvez éditer les avis de demandes incomplètes de tous les dossiers réceptionnés et instruits en incomplets dans la journée afin de les transmettre aux familles, ou éventuellement sélectionner les seuls élèves pour lesquels vous n'avez pas pu les transmettre par messagerie afin de les éditer et les envoyer.

#### <span id="page-15-0"></span>**3.2 Réédition des accusés de réception**

Il s'agit d'une réédition possible, pour un élève et/ou pour une période donnée.

Dans la sélection d'édition de l'accusé de réception lorsqu'il y a plusieurs pages, l'ordre alphabétique est conservé lorsque l'on change de page.

#### <span id="page-15-1"></span>**3.3 Dossiers de demandes complètes**

**Cette édition est indispensable**, afin de vous permettre de :

- justifier l'instruction effectuée sur la demande de bourse (pour décision du chef d'établissement) ;
- justifier des éléments pris en considération pour l'instruction de la demande (notamment pour le contrôle interne comptable ou toute demande de précision formulée par l'agent comptable).

L'édition de la demande complète vous permet de mentionner la justification de la modification du revenu fiscal de référence (RFR) ou du nombre d'enfants à charge.

La page comporte une partie inférieure pour recevoir toutes les mentions nécessaires à la compréhension de l'instruction réalisée.

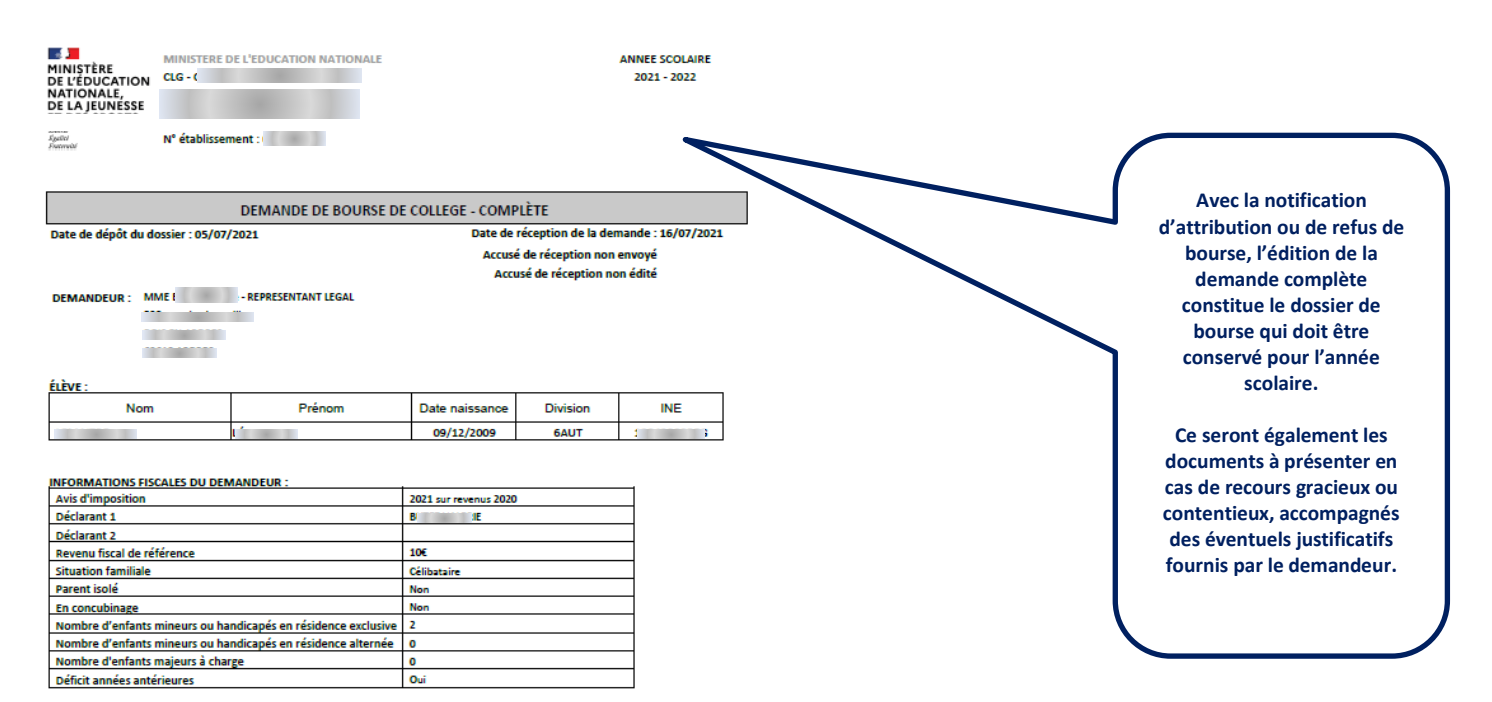

#### <span id="page-16-0"></span>**3.4 Demandes incomplètes**

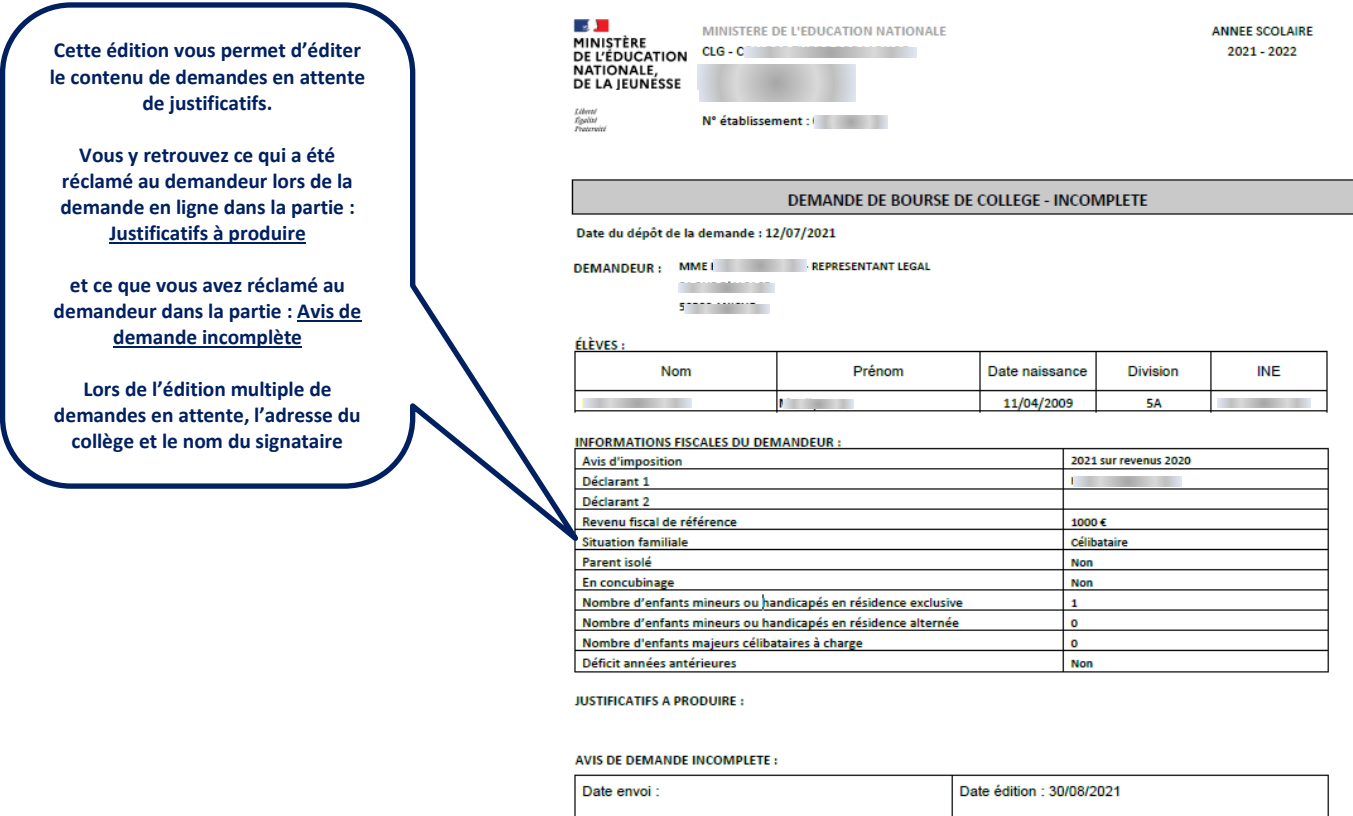

#### <span id="page-16-1"></span>**3.5 Liste des demandes en attente**

Cette édition vous permet d'obtenir une liste de toutes les demandes en attente de justificatifs afin d'organiser la relance des familles qui n'ont pas complété leur demande de bourse.

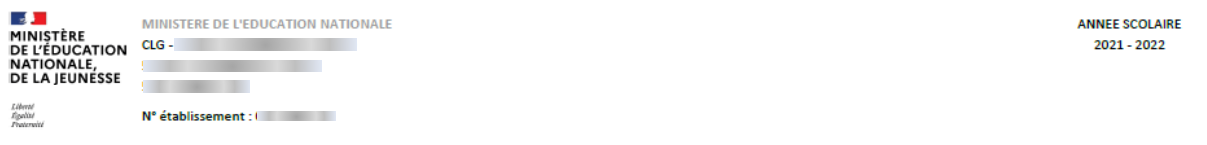

**BOURSE DE COLLÈGE** 

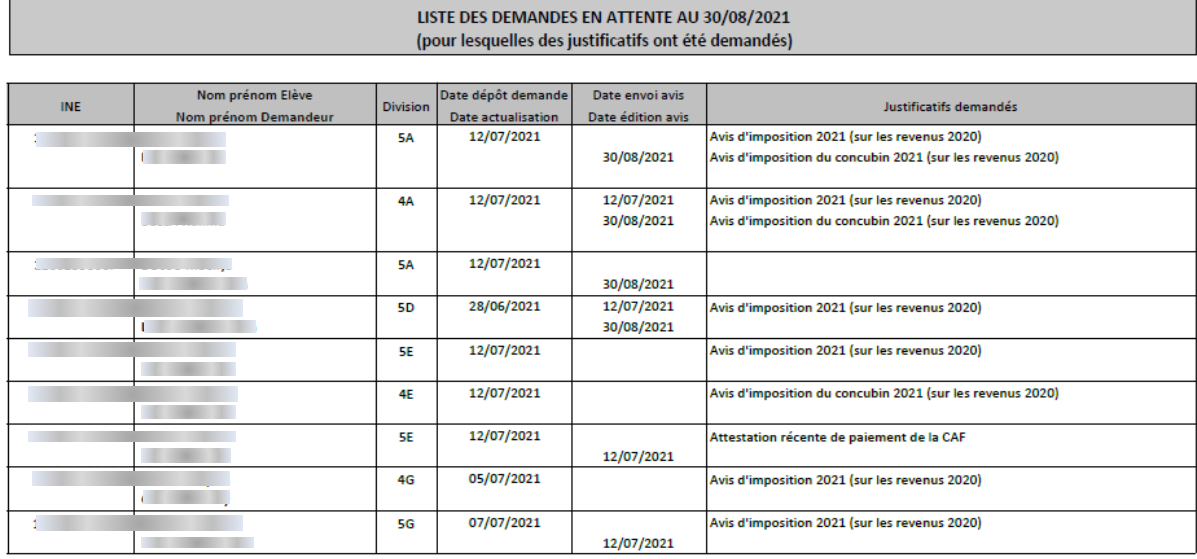

#### <span id="page-17-1"></span><span id="page-17-0"></span>**4.1 Edition de l'état récapitulatif et Liste des boursiers par division**

A l'issue de la campagne de demande de bourse de collège, les éditions existantes sont obtenues à partir du menu **Editions** de Bourses.

Elles reprennent tous les boursiers de l'établissement dont les demandes, parvenues en version papier ou par le téléservice, ont conduit à l'attribution de la bourse pour l'année scolaire.

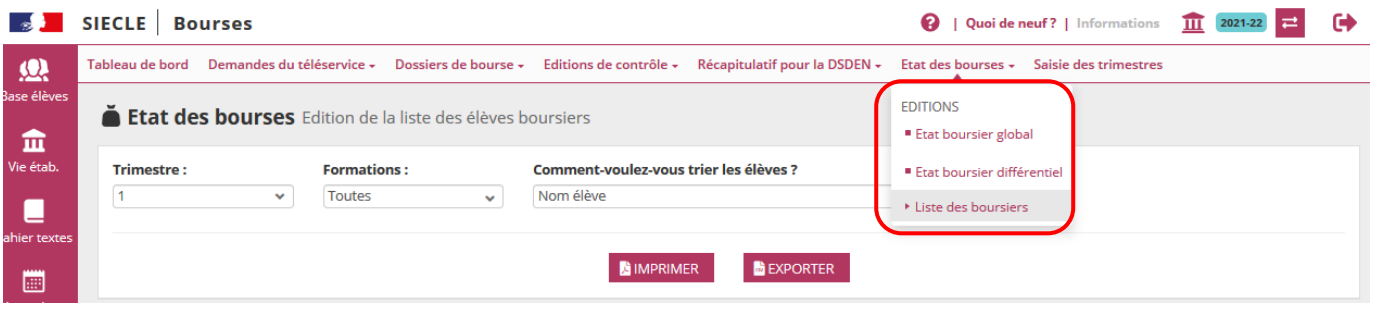